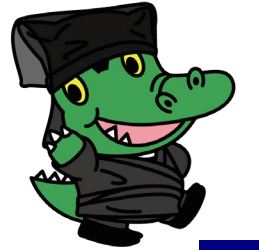

# **CROCO受講手順**

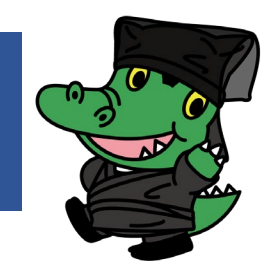

## **まずはログイン!**

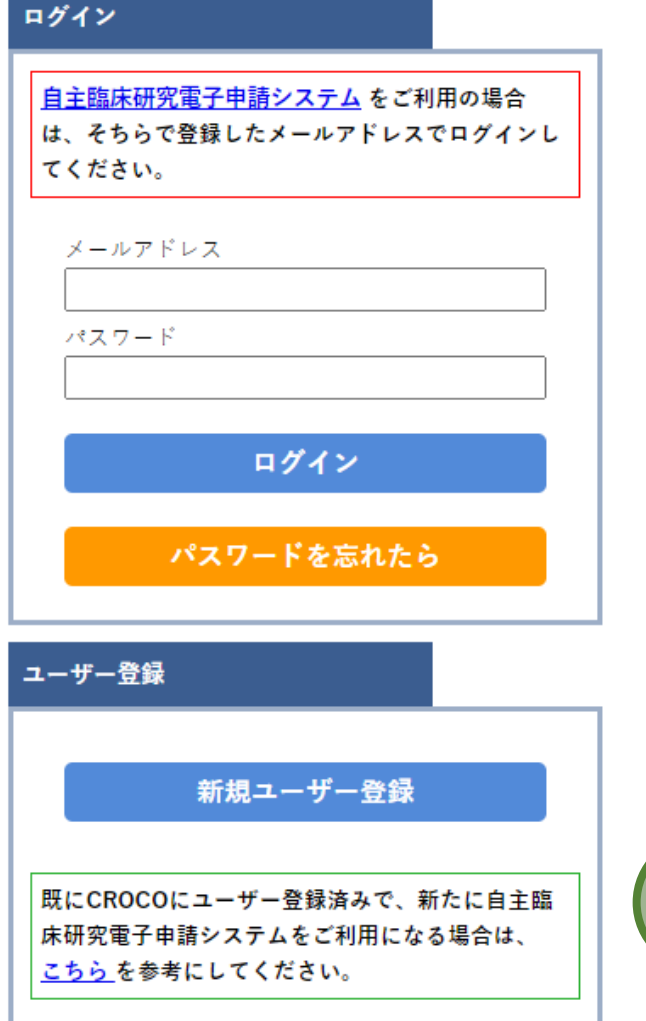

## **[ログイン画面](https://bvits.dmi.med.osaka-u.ac.jp/croco/login.aspx)で、IDとパスワードを入力し、 ログインをクリック!**

 **[自主臨床研究電子申請システム](https://bvits.dmi.med.osaka-u.ac.jp/esct/login.aspx)をご利用の皆さんは、そち らのIDとパスワードを使ってログインしてください。**

 **[自主臨床研究電子申請システムとは、阪大病院の倫理](https://www.med.osaka-u.ac.jp/pub/hp-crc/person_concerned/pdf/procedure.pdf) 審査委員会での審査や研究機関の長への申請・報告に 必要な書類を取り扱うオンライン申請システムです。**

**◆ 自主臨床研究電子申請システムをご利用にならない皆さん が初めてCROCOを使う場合は、「新規ユーザー登録」か らどうぞ。**

**コースの受講証を手に入れるには、コース内のすべての講義に合格する必要があります。 講義に合格するには、講義内のすべてのコンテンツを視聴し、受講後テストに合格する必要があります。 受講後テストがない講義は、すべてのコンテンツを視聴すれば合格となります。**

## **講義を始めよう!**

## **①モニタリング講習をクリックし・・・ ②該当する年度で、受講したいコースを開始!**

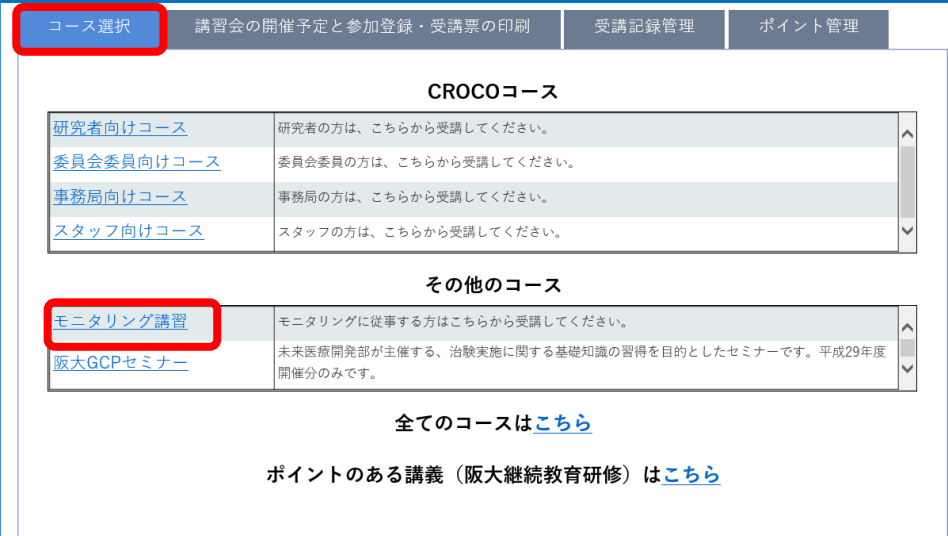

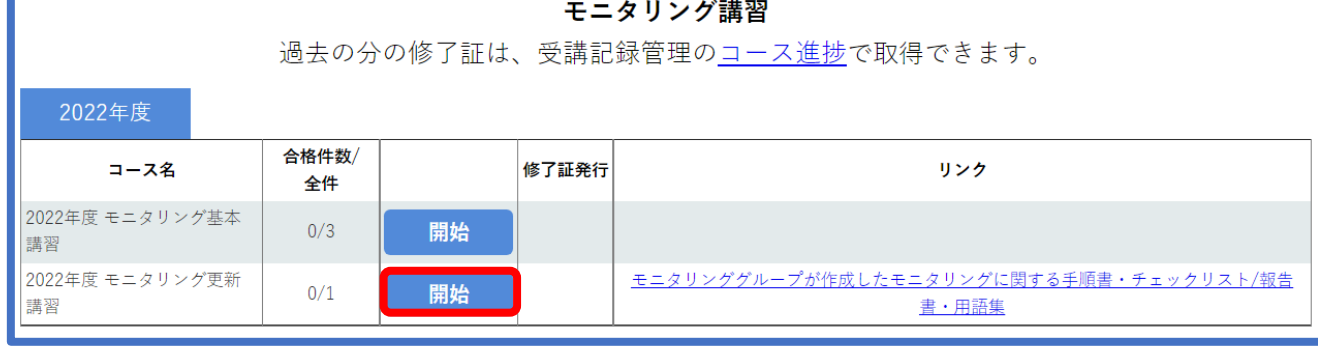

#### **③講義開始をクリック!**

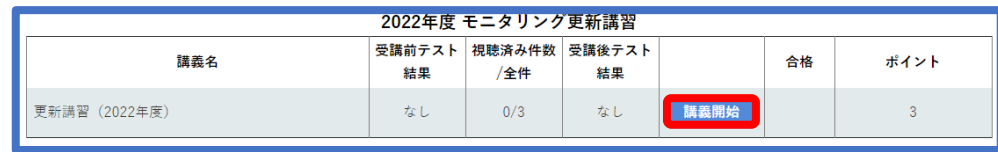

**表示されるコース名や講義名は、受講す る時期や年度で変わります。 モニタリング講習は、全ての動画視聴が 完了すれば合格となります。**

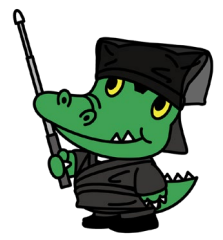

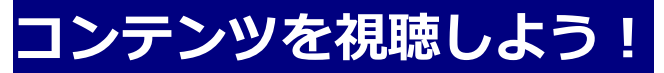

#### **視聴を開始をクリック!**

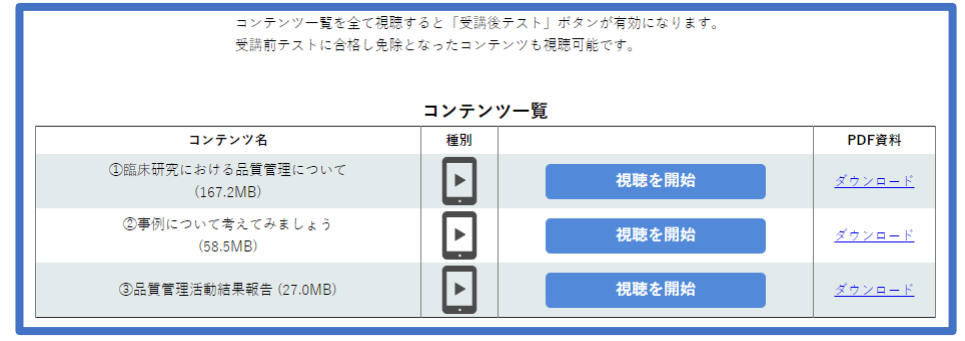

#### **済スタンプがついたら、視聴完了!**

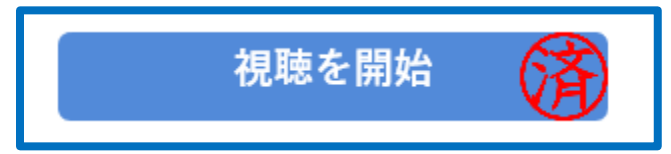

## **受講後テストを受けよう!**

#### **すべてのコンテンツで視聴を完了したら、 テストを開始をクリック!**

## **合格基準をクリアしたら、合格!**

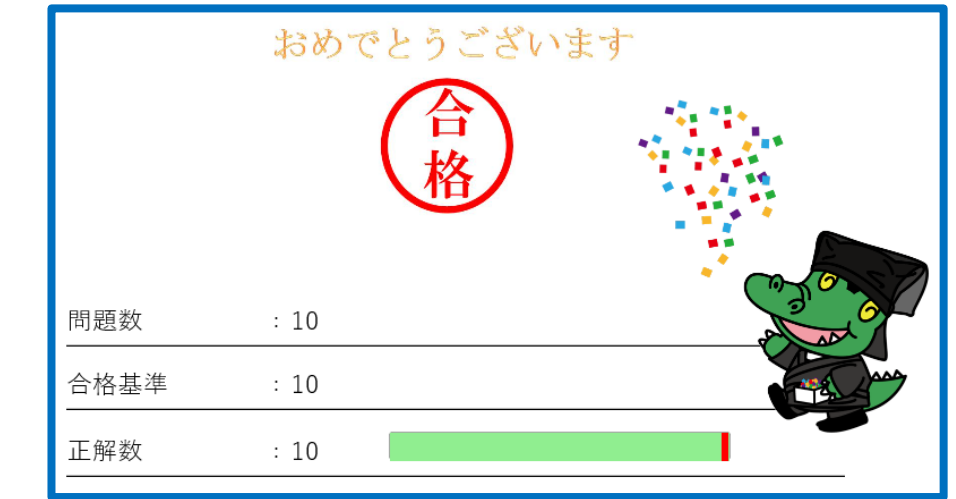

#### **モニタリング講習は受講後テストがありません。**

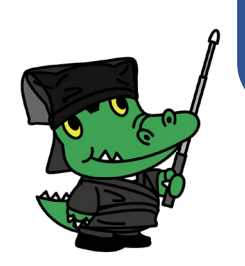

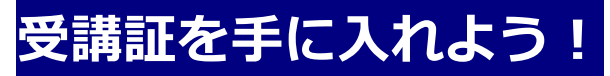

#### **モニタリング講習のコース一覧に戻り、修了証をクリックすると、受講証が手に入ります!**

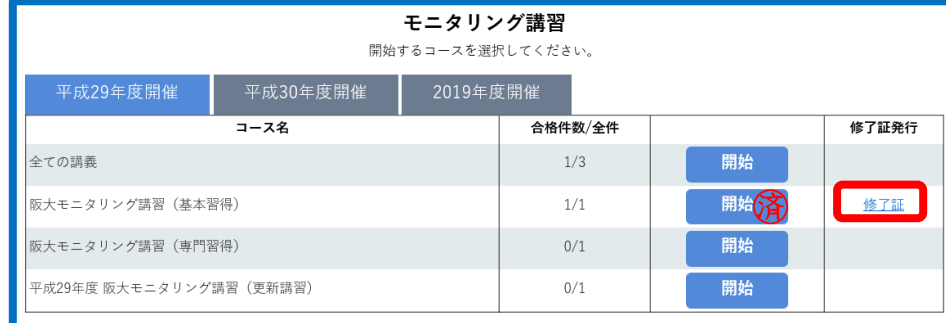

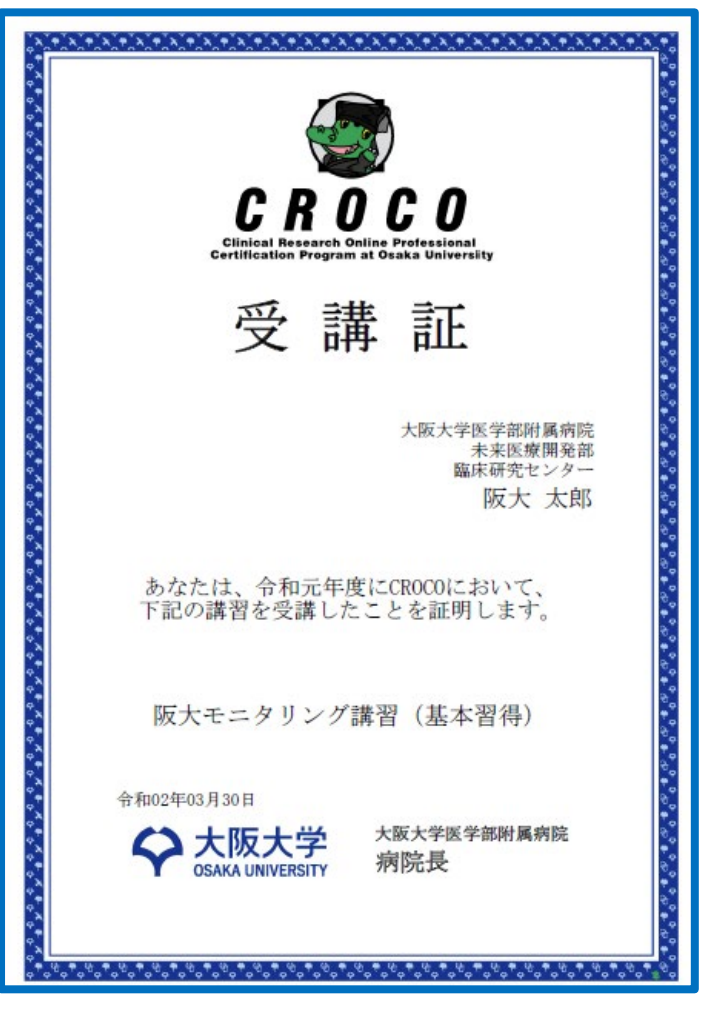

**CROCO事務局作成.2022年12月改訂**